CF-FV3/SV2/SV1/LV1/QV1/FV1/QV9/SV9/LV9/QV8/SV8/LV8/RZ8/SV7/LV7 シリーズ

# CF-33[G/R]シリーズ、FZ-G2A シリーズ

## (Windows 10/ Windows 11)

### 「ワイヤレス WAN 設定変更ユーティリティ」操作手順書

公開日 2023/02/21

本書では、ワイヤレス WAN (EM7430) を搭載している上記対象機種において、「ワイヤレス WAN 設定変更ユーティリティ」を操作する手順について説明します。

【ご注意】

- ・ 対象機種以外では、本ユーティリティは使用することはできません。ご使用されて いる機種が対象機種であることを今一度、ご確認ください。
- ・ OS の機能を使用して APN を追加した場合は下図の赤枠のように表示が追加されま すが、本ユーティリティを使用して APN を追加した場合には表示の追加はありませ ん。

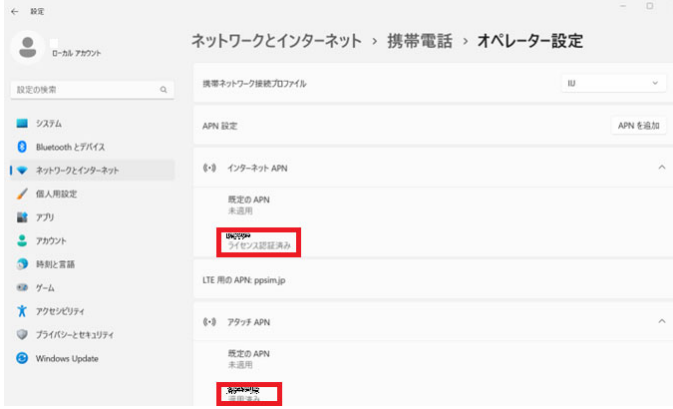

### 【方法】

「ワイヤレス WAN 設定変更ユーティリティ」の操作は下記の流れで行います。

- 1. 「ワイヤレス WAN 設定変更ユーティリティ」のダウンロードと展開
- 2. 「ワイヤレス WAN 設定変更ユーティリティ」の実行

 $\overline{a}$   $\overline{a}$   $\overline{$ 

#### 1. ワイヤレス WAN 設定変更ユーティリティ」のダウンロードと展開

「ワイヤレス WAN 設定変更ユーティリティ」」を実行するためには、まずダウンロードペー ジに掲載されているプログラムをダウンロードした後、対象機種の Windows 上で実行し、 展開先フォルダーにファイルを展開します。 掲載されているプログラム:wwanset\_v101l11bm01.exe

(1)ダウンロードしたプログラムをダブルクリックして実行します。 「ユーザーアカウント制御」の画面が表示された場合は、「はい」をクリックします。

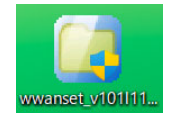

(2)使用許諾契約の画面が表示されますので、内容をよくお読みいただき、「はい」をクリ ックしてください。ワイヤレス WAN(EM7430)が搭載されていない場合には「この機種には インストールできません。」と表示され、このプログラムを展開することはできません。

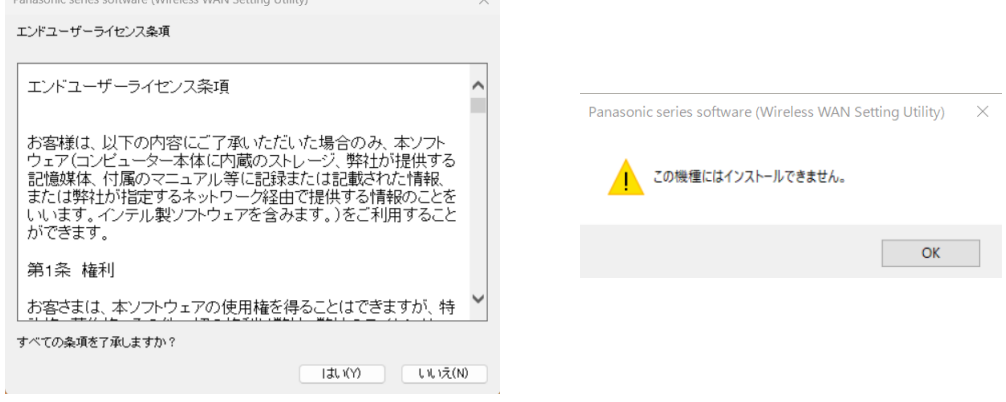

(3)展開先フォルダーを設定する画面が表示されます。展開先フォルダーは、プログラムが 自動的に作成しますので、特に変更する必要はありません。(変更する場合は、必ず、本体 の内蔵ディスク上のフォルダーを指定してください。展開先フォルダーは標準では 「C:\util2\app\wwanset\_v101l11bm01」が設定されています。)

「OK」をクリックしてください。

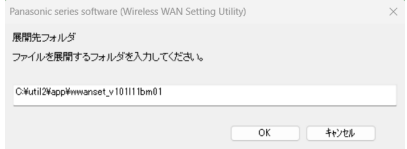

(4)しばらくすると展開が完了して、展開先フォルダーが開きます。 (5)本ユーティリティはアプリケーションのインストールを必要としておりません。本ユー ティリティを使用後、不要になりましたらこのフォルダーごと削除してください。

#### 2. 「ワイヤレス WAN 設定変更ユーティリティ」の実行

以下の手順にしたがって、「ワイヤレス WAN 設定変更ユーティリティ」を実行してください。

(1)【1. ワイヤレス WAN 設定変更ユーティリティ」のダウンロードと展開】で展開された フォルダー(標準では C:\util2\app\wwanset\_v101l11bm01)内の wwanset(拡張子付きでファ イル名表示の場合は wwanset.exe)をダブルクリックします。

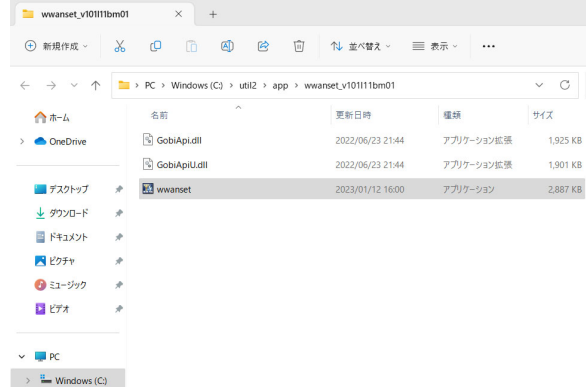

(2)ご契約のプロバイダーが提供する情報を参考にして、APN、ユーザー名、パスワードを 入力し、認証方法を選択してください。

※ すでにパスワードが設定されている場合でも、ワイヤレス WAN 設定画面を開いたときに パスワードは表示されません。

※ [OK]をクリックする前に、すべての項目が正しく入力されていることを確認してくださ い。特に、パスワードを入力せずに[OK]をクリックすると、パスワードが空になりますの で、ご注意ください。

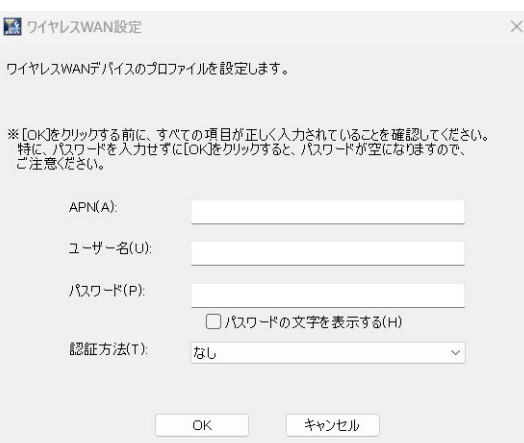

(3)パスワードを入力せずに[OK]をクリックすると以下の画面が表示されます。パスワード の入力が必要な場合は[いいえ]をクリックし、上の画面でパスワードを入力してください。 パスワードを空で設定したい場合は、[はい]をクリックしてください。

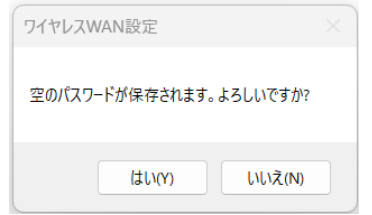

(4)「ワイヤレス WAN の設定変更を有効にするには、コンピューターを再起動する必要が あります。今すぐ再起動しますか?」画面で[はい]をクリックするとすぐにコンピュータ ーを再起動します。後でコンピューターを再起動する場合は[いいえ]をクリックしてくだ さい。

※ この画面が表示されるまでに 10 秒程度かかる場合があります。

※ ワイヤレス WAN の設定変更を有効にするには、コンピューターを再起動する必要があり ます。

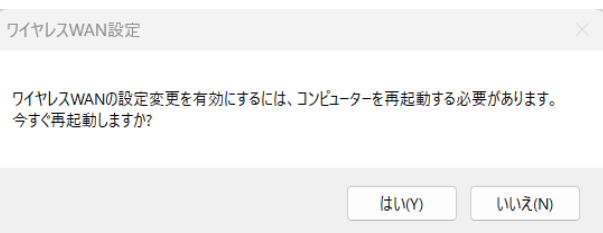

(5)本ユーティリティは SIM と eSIM のどちらの場合にも使用可能です。SIM と eSIM は PC 設 定ユーティリティを使って切り替えてください。

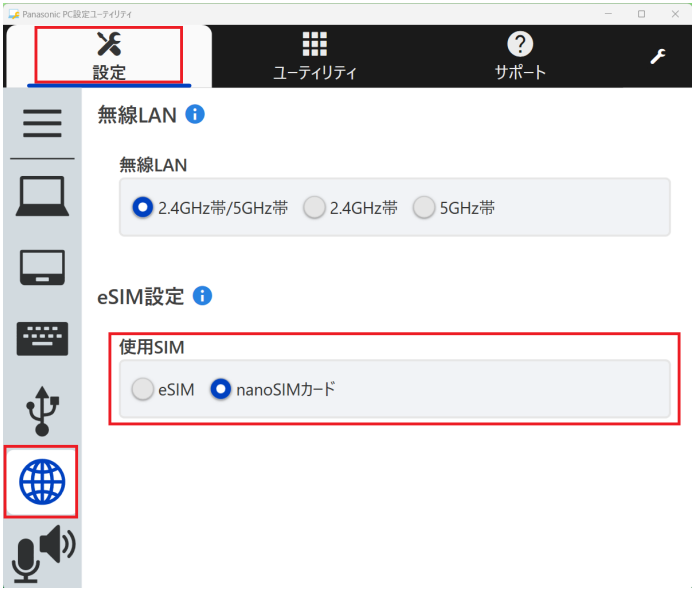

(6)別の SIM または eSIM の APN を設定する場合には、再度(1)~(4)を実行してください。 本ユーティリティでは SIM と eSIM でそれぞれ 1 つしか APN を設定できませんので、複数の SIM または eSIM を切り替えて使用することはできません。

以上